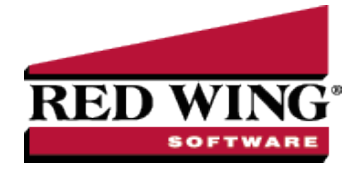

## Purchase Inventory for Resale (Livestock Inventory)

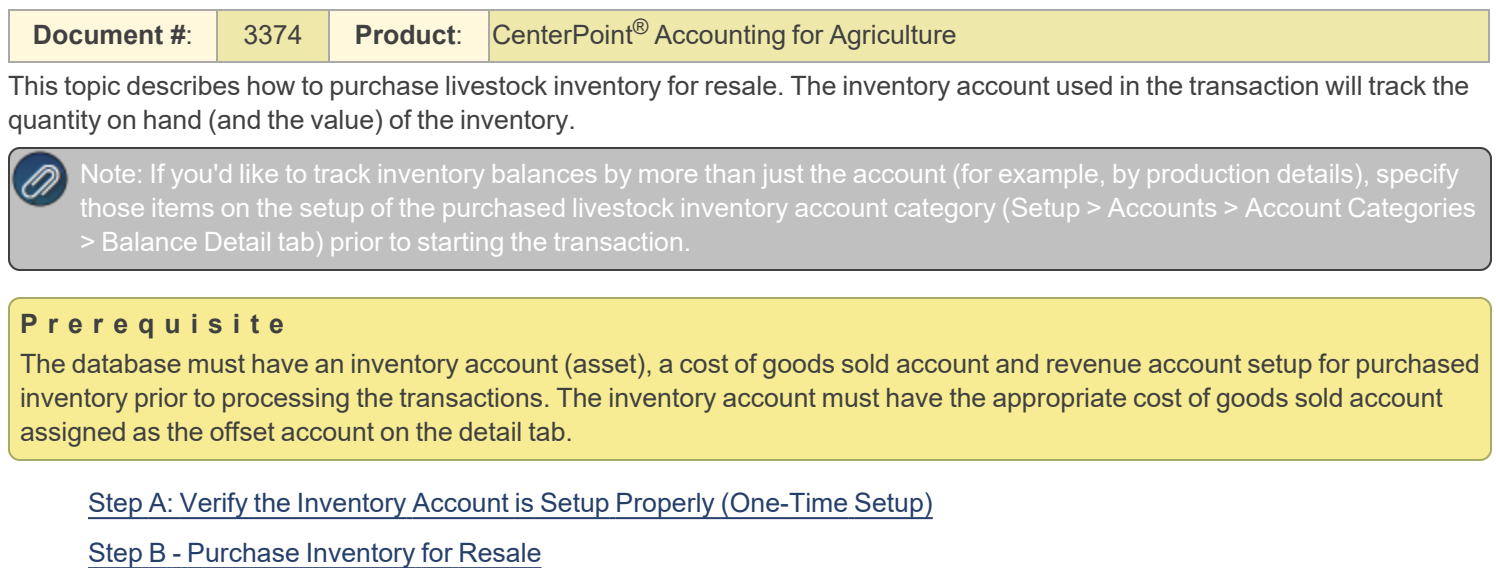

<span id="page-0-0"></span>Step A: Verify the Inventory Account is Setup Properly (One-Time Setup)

- 1. Select **Setup > Accounts > Accounts**.
- 2. Double-click on the appropriate **purchased livestock inventory account** (Purchased Mexican Steers, for example).
- 3. On the **General** tab, verify that the **Category** field is set to either **Purchased Livestock Inventory**.

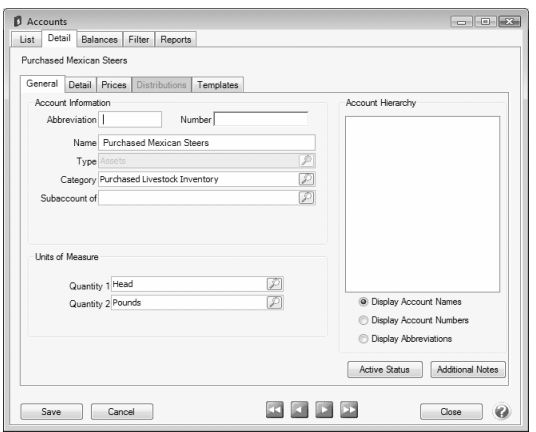

4. On the **Detail** tab, verify that the **Offset Account** field is complete. A **Cost of Purchased Cattle** (cost of goods sold) account should be used.

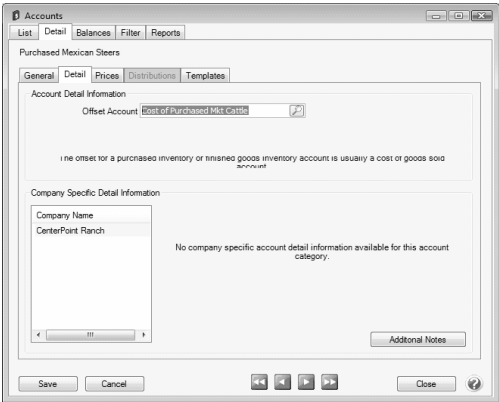

<span id="page-1-0"></span>5. Click **Save** to complete the edit of this account.

## Step B - Purchase Inventory for Resale

Either a Vendor Invoice (A/P) or Payment transaction can be used to purchase inventory for resale. In our example, we'll be purchasing cattle for resale with a vendor invoice.

**EXAMPLE:** CenterPoint Ranch purchased 71 head of Mexican Steers at Rockton Livestock. They were purchased for \$36, 960.03 and the payment is due in 30 days. This purchase is part of the 2010 Mexican Steers profit center that are included in Production Center Lot 27.

1. Select **Processes > Purchases > Payments or Processes > Purchases > Vendor Invoices (A/P)**.

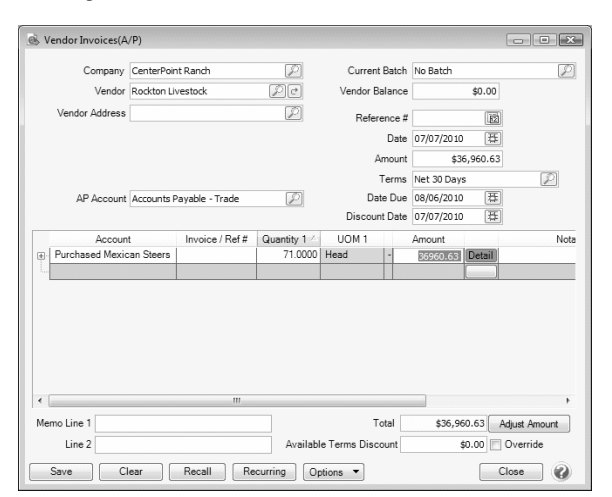

- 2. In the **Pay To The Order Of** field, select the appropriate vendor.
- 3. Specify the appropriate **Check Number**, **Date** and **Amount** for the purchase.
- 4. In the **Account** field, specify the account setup for Purchased Inventory (For example, Purchased Cattle).
- 5. Specify the quantity purchased in the **Quantity 1** field. Specify the **Amount** paid for the livestock inventory.
- 6. Select the **Details** button. If applicable, specify the appropriate production details (profit center, production year, etc.). Click **OK**.

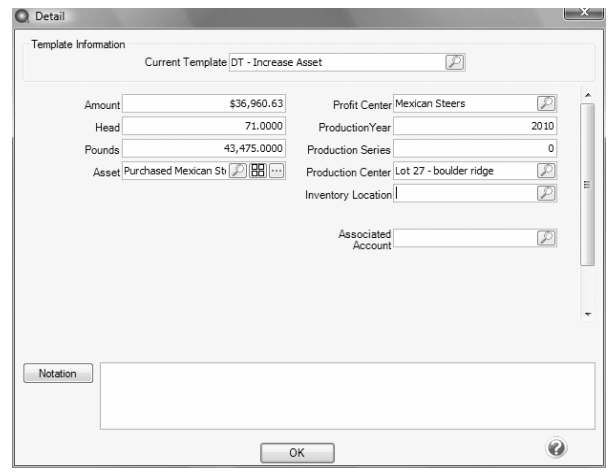

7. Click **Save** to complete the transaction**.**

After the purchase is entered, it is automatically reflected in the Inventory account (Setup > Accounts > Accounts > Balances tab).

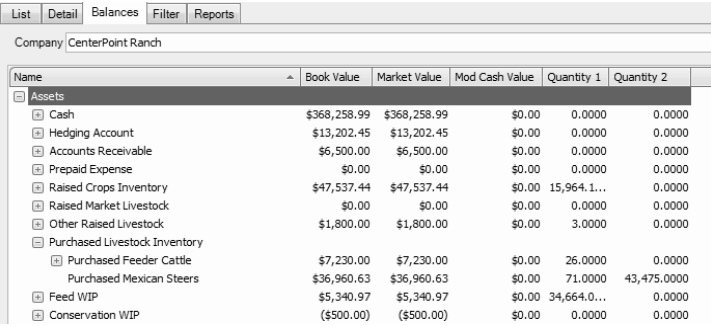